Als neue Schülerin oder Schüler des Kurfürst-Balduin-Gymnasiums hast du Zugriff auf das schulinterne Computernetzwerk und auf Office 365. Dieses Programm ist wichtig, da hierüber unter anderem Emails an dich oder deine Klasse verschickt werden können.

Am Beispiel der Schülerin Lisa Müller, die am 5. Januar Geburtstag hat, wird dir nun erklärt, wie du im Schulnetzwerk arbeiten kannst.

Lisa hat einen Benutzernamen und ein Passwort. Dieser Benutzername besteht aus den ersten 3 Buchstaben ihres Vornamens und den ersten 4 Buchstaben ihres Nachnamens. Aber Achtung: Umlaute und ß sind nicht erlaubt. Daraus wird: ä  $\rightarrow$ ae, ö  $\rightarrow$  oe, ü  $\rightarrow$  ue und ß  $\rightarrow$  ss.

Lisas Benutzername lautet also **lismuel05**. Das Passwort hat sie sich so ausgedacht, dass sie es nie wieder vergisst.

Nun hat Lisa sogar eine Email-Adresse: **lismuel05@kubagym.org**

Dein Benutzername lautet nach der Regel oben:

Deine Email-Adresse ist \_\_\_\_\_\_\_\_\_\_\_\_\_\_\_\_\_\_\_\_\_\_\_\_\_\_\_\_\_\_\_\_\_\_\_.

Nun musst du noch das Passwort eingeben: Damit du anfangen kannst, haben wir als Passwort erst einmal **schule** eingestellt. Wenn du es eingibst und mit ok bestätigst, wirst du nun aufgefordert, ein neues Passwort einzugeben, das du dir selbst ausdenken musst. Nimm eins, dass du nicht vergessen kannst!

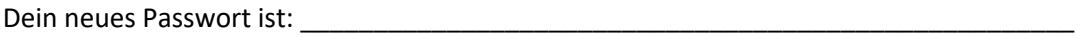

Dein neues Passwort musst du nun ein zweites Mal zur Bestätigung eingeben und schon kann es losgehen.

Das tolle ist, dass dein Benutzername und dein Passwort auch für dein Email-Konto gelten. **So kannst du es öffnen:**

- 1) Öffne auf den Computer einem Internetbrowser (z.B. Google Microsoft | Office Produkte v Ressourcen  $\sim$ und suche die Webseite www.office.com auf. Fernunterricht
- 2) Klicke nun auf "Anmelden"

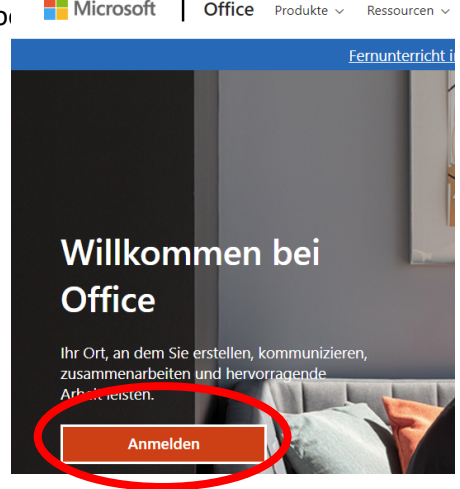

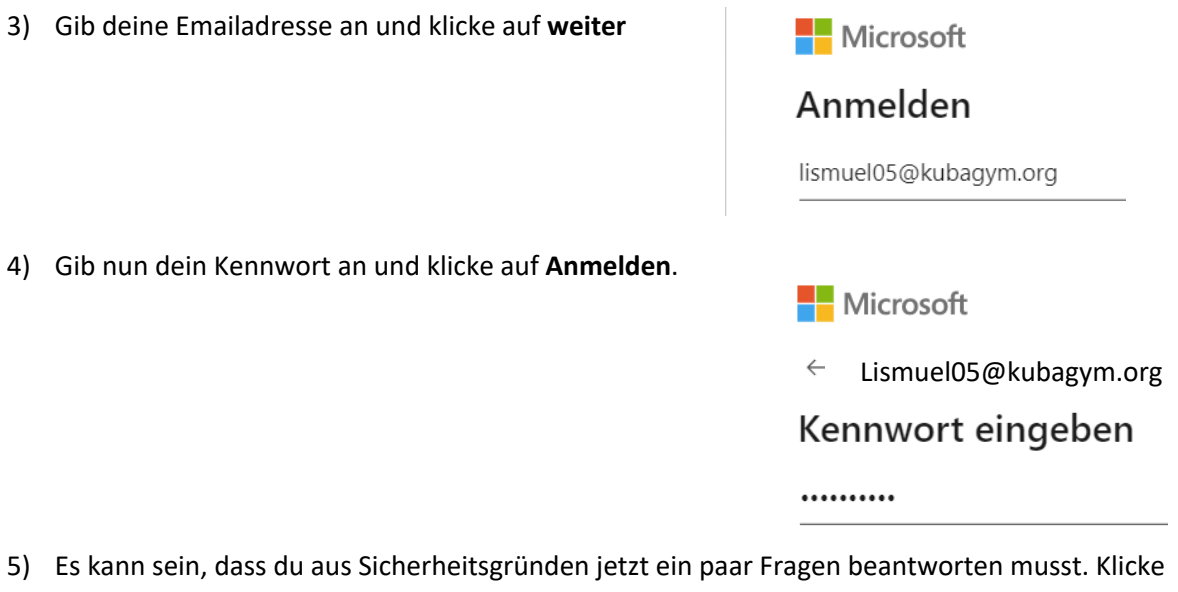

immer auf weiter. Danach begrüßt dich Office 365

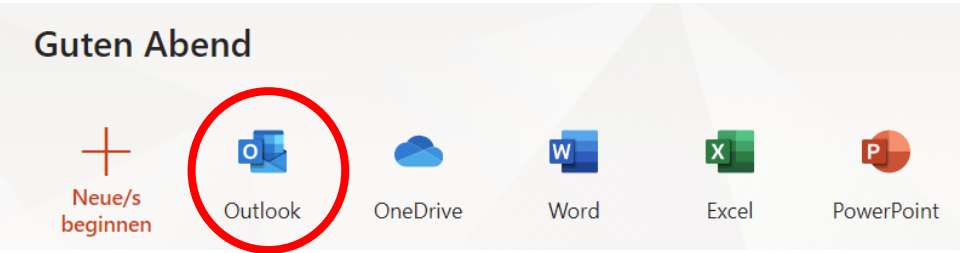

6) Deine Emails kannst du jetzt mit Outlook lesen und schreiben.